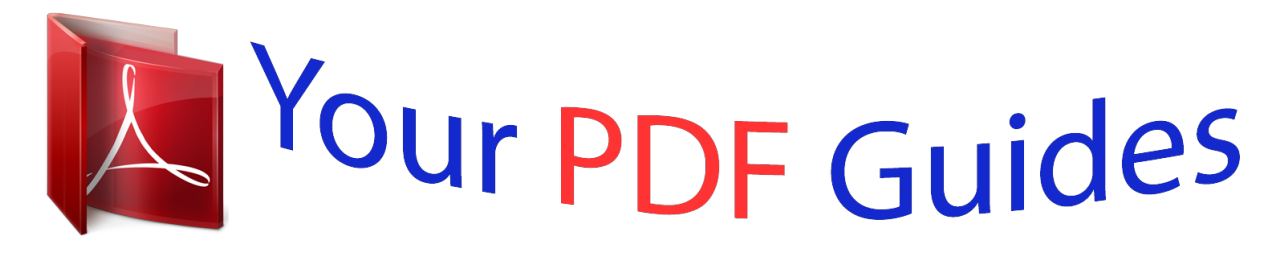

You can read the recommendations in the user guide, the technical guide or the installation guide for M-AUDIO RADIUM49. You'll find the answers to all your questions on the M-AUDIO RADIUM49 in the user manual (information, specifications, safety advice, size, accessories, etc.). Detailed instructions for use are in the User's Guide.

## **User manual M-AUDIO RADIUM49 User guide M-AUDIO RADIUM49 Operating instructions M-AUDIO RADIUM49 Instructions for use M-AUDIO RADIUM49 Instruction manual M-AUDIO RADIUM49**

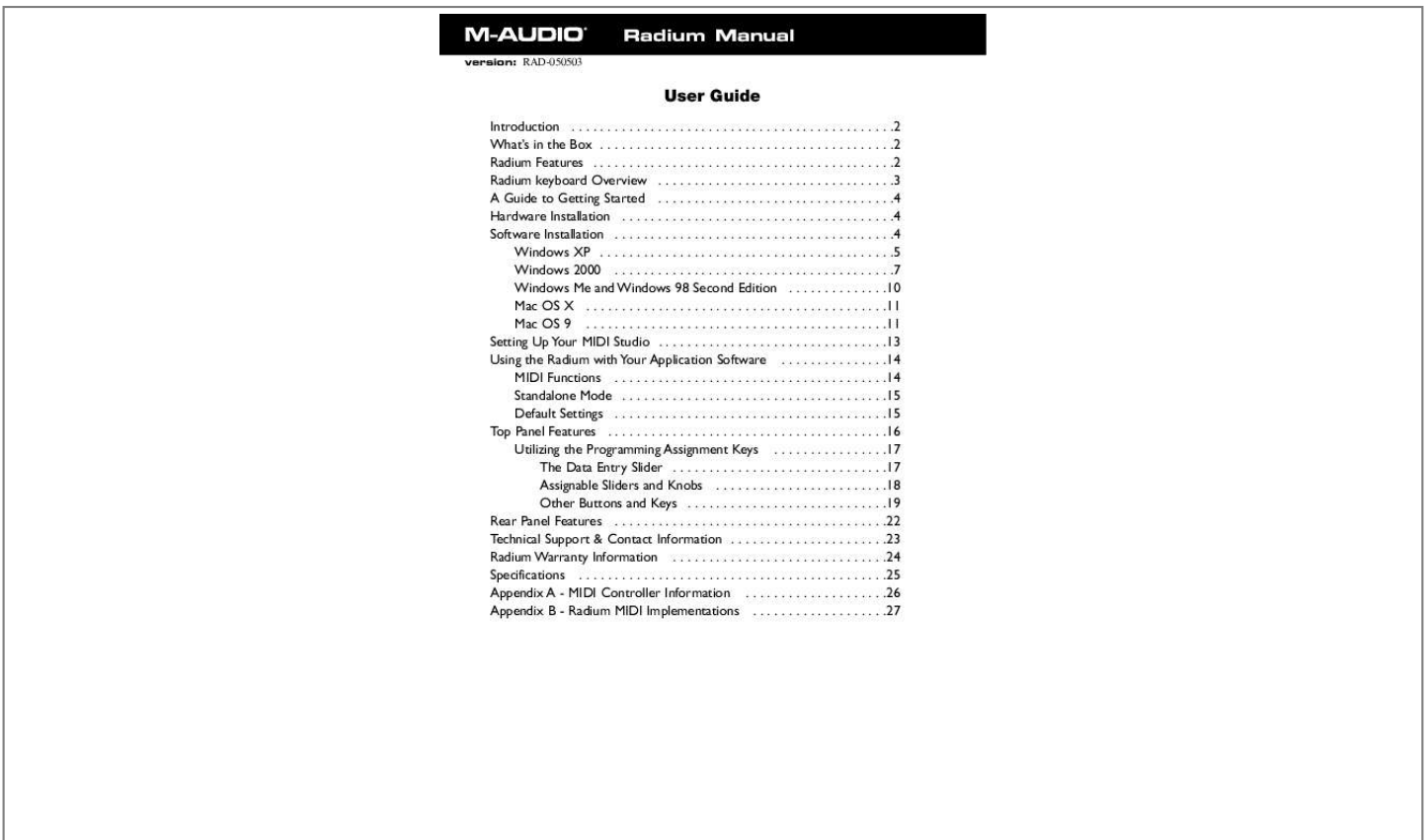

[You're reading an excerpt. Click here to read official M-AUDIO](http://yourpdfguides.com/dref/2813190) [RADIUM49 user guide](http://yourpdfguides.com/dref/2813190) <http://yourpdfguides.com/dref/2813190>

*Manual abstract: . . . . . . . . . . . . . . . . . . . . . . . . . . . . . . . . . . . . . . . . . . . .2 What's in the Box . . . . . . . . . . . . . . . . . . . . . . . . . . . . . . . . . . . . . . . . .2 Radium Features . . . . . . . . . . . . . . . . . . . . . . . . . . . . . . . . . . . . . . . . . .2 Radium keyboard Overview . . . . . . . . . . . . . . . . . . . . . . . . . . . . . . . . . 3 A Guide to Getting Started . . . . . . . . . . . . . . . . . . . . . . . . . . . . . . . . .4 Hardware Installation . . . . . . . . . . . . . . . . . . . . . . . . . . . . . . . . . . . . . .4 Software Installation . . . . . . . . . . . . . . . . . . . . . . . . . . . . . . . . . . . . . . . 4 Windows XP . . . . . . . . . . . . . . . . . . . . . . . . . . . . . . . . . . . . . . . . .5 Windows 2000 . . . . . . . . . . . . . . . . . . . . . . . . . . . . . . . . . . . . . . . 7 Windows Me and Windows 98 Second Edition . . . . . . . . . . . . . .10 Mac OS X . . . . . . . . . . . . . . . .*

*. . . . . . . . . .*

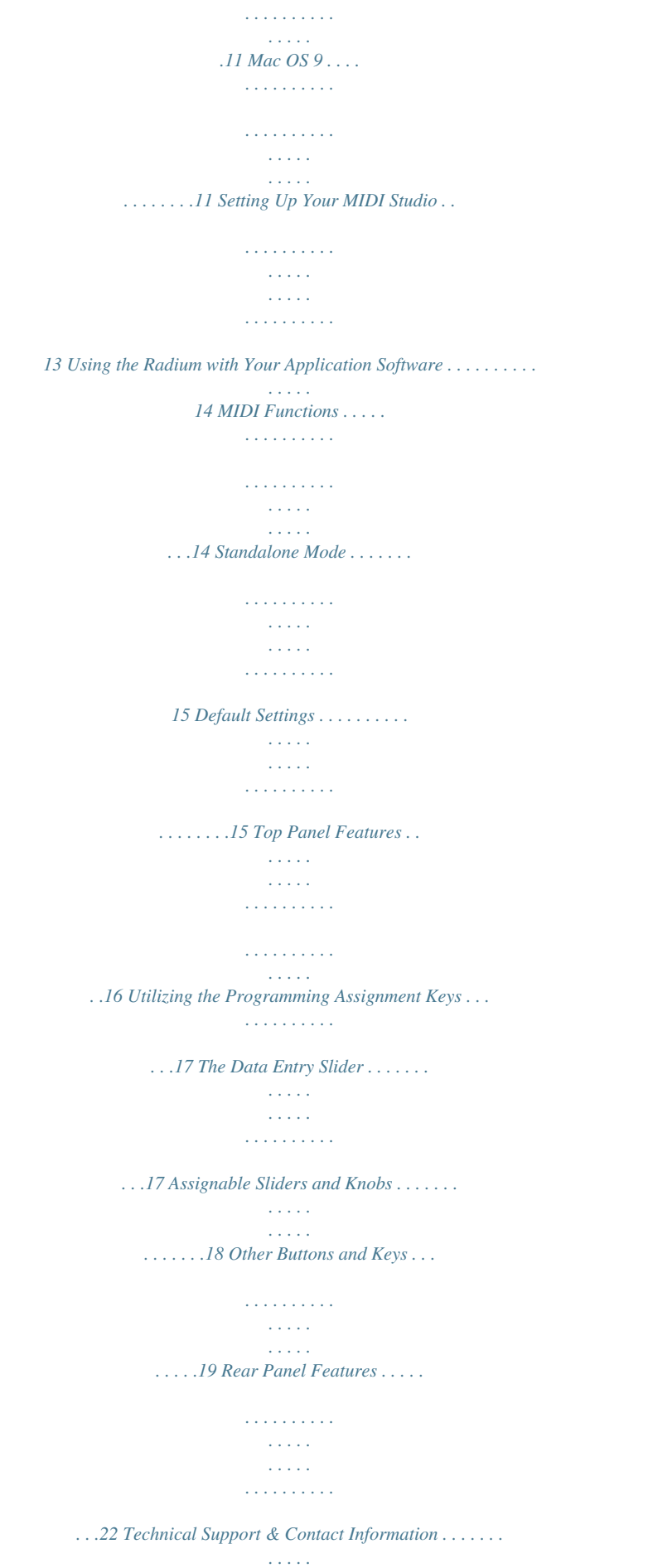

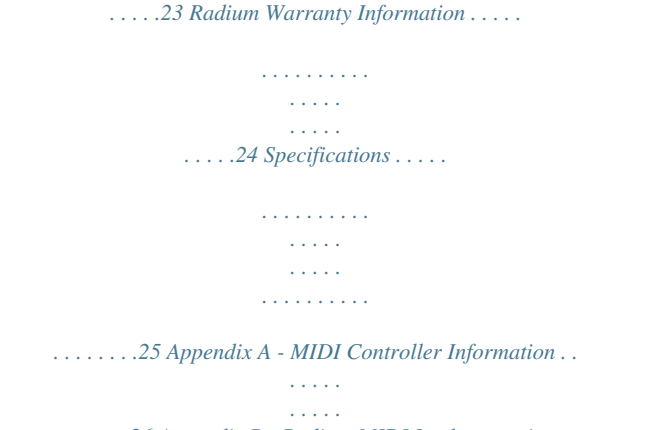

*. . . . .*

*. . . . . . . .26 Appendix B - Radium MIDI Implementations . .*

## *. . . . . . . . . . . . . . .*

*. @@@@@@@@This manual will help you become familiar with the powerful features of the Radium. After reading the manual carefully, you will have a clear understanding of how to transmit different MIDI messages to other instruments and equipment. For ease of use of MIDI implementation, we strongly recommend that you have the manual at hand when you are using the keyboard, especially if you are new to the world of MIDI. What's in the Box Included in your Radium, you should find: 1.*

*2. 3. 4. Radium USB Keystation MIDI Controller One (1) standard USB cable PC/Mac Driver CD This manual and warranty registration card Radium Features The Radium MIDI controller keyboard provides either 61 or 49 dynamic keys, pitch and mod wheels, a data slider, 8 assignable sliders and 8 assignable knobs. · · · Connects easily to your computer--no tools or disassembly required When used with USB, may be parasitically powered by your computer's USB port May be used as a completely portable standalone controller when powered by a 9VDC external power supply (or internal battery, Radium49 only) Provides two MIDI OUT jacks for sending MIDI to external devices via computer or as standalone MIDI controller Footswith jack provided for sustain pedal (pedal optional) Offers a great variety of useful MIDI functions, even though containing no built-in sound capabilities 2 · · · Radium keyboard Overview The Radium is a fully functional MIDI controller. Its touch-sensitive keys can be set to play any octave or transposed pitch, while the Radium's pitch wheel, mod wheel and data slider with the addition of sixteen programmable rotary knobs and sliders make it the most versatile MIDI controller of its class. Its compact size and powerful controller features make it the ultimate in portable keyboard controllers.Virtually any type of MIDI controller information can be sent from the Radium to your computer, using the power and convenience of the Mac or PC computer's USB port.Additionally, the Radium can operate as a "standalone" MIDI controller, independent of the computer.The rear panel MIDI port marked "keyboard" is used for this purpose.*

*Contained within the Radium is a USB MIDI interface. Simply plug the Radium into your computer's USB port, install the included drivers and enable the MIDI interface within your music software. This combination of a versatile keyboard controller and a USB MIDI interface allows you record and control MIDI information within your music application, plus adds a MIDI output port to which you can connect a MIDI sound module or drum machine.The rear panel MIDI port marked "USB" is used for this purpose. The Radium may be powered by one of two sources: an external power supply or "parasitically" from the voltage it receives from the USB port. For the most consistent performance, we recommend using a power supply, even when using the Radium with your computer's USB port.To power from the USB port only, plug the Radium directly into the computer's USB port, not a powered USB hub. When using the*

*Radium in standalone mode, a power supply must be used. When using an external power supply (optional), it is important to use only a supply with the proper 9vDC, 500ma rating. This may be purchased locally or through M-Audio.*

*On a PC: You must be running Windows 98 or higher to properly use the Radium. Windows NT is not supported. Also, your motherboard must support USB 1.1. It is possible for a motherboard to support USB and yet not have the physical port connectors installed.*

*A simple USB back panel extender can be purchased at a computer supply store and can be installed easily to provide USB port connectors. On an Apple Computer: Your Mac must support USB with the built-in ports. The USB ports on the iMac or PowerMac G3/G4 will work just fine. A Mac OS that supports USB will also be required.We recommend MacOS 9.*

*2.2 or higher. We cannot guarantee performance of device when using non-Apple USB ports. IMPORTANT: For MacOS 9, an OMS MIDI driver is provided. You MUST have a sequencer program that supports OMS, and have OMS properly installed in order to use the Radium. 3 A Guide to Getting Started An outline of the steps needed to begin using your Radium on either a Mac or PC: 1. 2. 3. 4. Attach the Radium to your computer (see "Hardware Installation").*

*Install the Driver (see "Software Installation"). Hook your sound module to the Radium (see "Setting Up Your MIDI Studio"). Configure the Radium in your application software (see "Using the Radium in your Application Software"). Hardware Installation Installing your Radium involves simply attaching it to your USB port using the standard USB cable that is included. We recommend that you power down (turn off) your computer for a first time installation. If you are using the Radium in USB mode, a power supply is not required.The computer's USB port provides the power to run the Radium.The "wall-wart" supply is only necessary for use in the standalone mode. However, when the Radium receives its power from the USB port, we recommend either plugging directly into the computer's USB port (not into the keyboard's port or a powered USB hub). If you own the Radium 49, you may also power it using 6 size C batteries.*

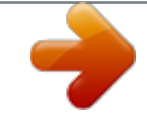

## [You're reading an excerpt. Click here to read official M-AUDIO](http://yourpdfguides.com/dref/2813190) [RADIUM49 user guide](http://yourpdfguides.com/dref/2813190)

<http://yourpdfguides.com/dref/2813190>

 *Find a good spot around your computer station to place the Radium. The USB port on your computer is a small (1/8" x 3/8"), rectangular connector (A) and is usually found in a group of two. The other end (B) of your USB cable is `more square' (1/4" x 1/4") in shape, and should fit easily into the USB connector on your Radium. Take the (A) end of the USB cable and plug it into the USB port on the back of your computer. Take the (B) end of the USB cable and plug it in to the USB port on the back panel of the Radium.*

*Next, power up your computer and proceed to the next section, "Software Installation." Software Installation MIDI application software communicates with devices such as the MIDI interface contained within the Radium via software known as "drivers." This software driver is a special, dedicated program that makes a MIDI interface accessible to an application. On the included driver disk, M-Audio supplies the drivers that enable you to use Radium with either Windows, Mac OS9 or Mac OSX. Radium drivers are supplied on the included dual format CD.*

*USB Driver Installation for Windows This driver for the Radium USB interface requires Windows 98 or higher. Please make sure that Windows 98, Me, 2000 or XP is installed on your system, and that your USB port is enabled. Check your computer manual for more information. 4 Windows XP 1. Insert the 'Radium' CD-ROM into your CD-ROM drive. 2. Open 'My Computer' or 'Windows Explorer' to locate your CD-ROM drive. Double-click the CD-ROM drive that contains the Radium CD-ROM. Double-click the 'Radium' folder. 3.*

*Double-click the Radium driver icon to launch the installation procedure. 4. You will see an installer window advising you to have your Radium DISCONNECTED from the USB bus before continuing.After you verify that your device is disconnected, click 'Next' to continue. 5. You will see a warning that this device has not passed Windows logo testing. Click "Continue anyway". 6. When the installer has completed installation,click "Finish" and plug in your Radium. 5 7.*

*You will see a "New Hardware found" dialog. (If you don't see this dialog at first, unplug your Radium and try again.) Click Next. 8. You will see another warning that the product has not passed Windows logo testing.*

*Click "Continue anyway". 9. The installer will finish. Click "Finish" to continue. 10.*

*You will see another window telling you that New Hardware has been found. Click "Next". 6 11. Again, the computer reminds you that the product has not passed Windows Logo testing. Click "Continue anyway". 12. The driver has been installed. Windows XP Installation is now complete. Windows 2000 1. Service Pack 2 or higher is required for proper operation of the Radium driver.*

*This service pack is available from Microsoft Downloads at www.microsoft.com/downloads. 2. Insert the M-Audio Driver CD into your CD-ROM drive. Open 'My Computer' or 'Windows Explorer' to locate your CD-ROM drive. Double-click the CD-ROM drive that contains the Radium CD-ROM. 3. Double-click the Radium Folder to open it. 4.*

*Double-click on the Radium Installer icon 5. A dialog box will appear, reminding you to exit all currently running programs and to disconnect the Radium from the USB port. Do so now, if necessary, and click "Next" to continue. 7 The installer will scan your hard drive (this can take some time) and will then install the necessary files and perform setup actions on your system.A series of progress bars will show you how the process is going.*

*6. At the next prompt, the installer will warn you that this product does not have a Windows Digital Signature. Click "Yes" to continue. 7. A dialog box will appear, stating that the installation has succeeded.*

*Click "Finish" to complete the driver installation. 8. Be sure that the power switch is set to "9V" with the power supply connected, or to "USB Power" if the supply is not being used. and plug the Radium into your computer's USB port. Upon doing so, the computer will 2. Run the KEYSTATION Installer by double clicking on it.This installs all of the KEYSTATION's extensions as well as the KEYSTATION OMS Driver. However, YOU MUST HAVE OMS INSTALLED FIRST BEFORE YOU RUN THIS INSTALLER PROGRAM. Otherwise, the KEYSTATION OMS Driver will not be placed in the OMS folder. Once installed, you should have one new extension in your Extensions folder (the Extensions folder is inside your System folder).*

*This file is named "M-Audio USB Support." The installer will also place the file "M-Audio OMS Support" in the OMS folder, which also resides in your system folder. It is now time to configure OMS. Go to the Chooser under the Apple Menu, and make sure AppleTalk is turned off (this is recommended, even though OMS will sense that it is on and prompt you to turn it off). Unless you have previously installied the KEYSTATION driver and OMS, and configured OMS, you must do so now, by completing the steps listed in the following section. First Time OMS Configuration Instructions 1. In the Opcode folder, which you will find on your hard drive, locate the OMS Applications folder, then OMS Setup. Double click on OMS Setup. 2. OMS will inform you that it has not yet been configured.*

*Click OK. 3. The Create A New Studio Setup dialog box now appears. Click OK. 11 4.*

*The "OMS Driver Search" box asks you to choose the port on which you've attached the Radium (either Modem or Printer). DO NOT choose a port (since we're using USB), just click "Search." OMS begins Searching. IMPORTANT: If the USB cable is not correctly hooked up to the Radium, or the Radium is not switched on, setup will fail. 5.*

*After OMS successfully finds the driver,"OMS Driver Setup" the Radium will appear in a list as "KEYSTATION SERIES". Click OK. OMS will then define the Radium output port (it will show "Identifying"). 7. The "OMS MIDI Device Setup" dialog box will appear showing the Radium's output port (labeled KEYSTATION SERIES) with an open check box to the left of the port. You will now have to check this open box to enable the output port. Click on OK. 8. Next, the "My Studio Setup" appears with a file save dialog box over it. You will now need to name and save your new Studio Setup (or use the default name) before you can assign an instrument to the Radium's output (labeled KEYSTATION SERIES).*

*Assign your instrument (this step is optional) and you are done. 9. Your Radium is ready for use. You can run the OMS `Test Studio' utility by going to the `Studio' menu and releasing the mouse on "Test Studio." Playing a note on your keyboard will give you an audio message from your computer, "MIDI received," while the arrow pointing to the keyboard icon flashes.*

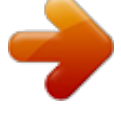

[You're reading an excerpt. Click here to read official M-AUDIO](http://yourpdfguides.com/dref/2813190) [RADIUM49 user guide](http://yourpdfguides.com/dref/2813190) <http://yourpdfguides.com/dref/2813190>

 *Clicking on the keyboard icon with the mouse pointer will send a tone cluster to the Radium output port. The sound module connected to the Radium MIDI Out port should play the chord. You may now exit OMS Setup by quitting the application. The rest is up to configuration within your music software. Generally, this means selecting "OMS Compatibility," or "Open Music System" for your MIDI system setup.*

*Setting Up Your MIDI Studio A typical MIDI system set-up would include your Radium, a computer, MIDI sequencing software and/or a MIDI compatible sound module. This type of set-up can be connected as follows: 1. @@2. @@@@@@@@@@@@@@@@@@@@@@@@@@@@KEYSTATION SERIES will appear twice under the inputs and outputs. @@Make sure that those items are highlighted or checked.*

*@@@@@@@@@@@@Power up the Radium using a 9VDC adapter. Set the power switch to the the 9vDC setting. 2. Make sure that the MIDI port "transmit" channel within you music application matches the MIDI "receive" channel of the other instrument. 3.*

*Refer to the diagram in the section, "Setting Up Your MIDI Studio" for audio connections. Default Settings The Radium will select the following default parameter values when its power is first turned on. · · · · · · · · · · · · · Default Transmit MIDI Channel number will be 1 Default Octave will be from C4(60) to C6(84) Default After Touch value will be 0 Default Velocity value will be 0 Default Reverb Depth value will be 64 Default Pan Pot value will be 64 Default Volume value will be 127 Default CC Data value will be 0 Default Slider CC Data numbers are 20-27 on Channel 1Default Slider and Knob CC Data, refer to "Sliders and Knobs" section. Default Knob CC Data numbers are 70-77 on Channel 1 Default CC Number value will be 0 Default Control Change*

*(CC-00=0, CC-32=0) message will be transmitted Default Program Change (PG=1) message will be transmitted 15 Top Panel Features 1. Pitch Bend Wheel: The Pitch Bend wheel is used for raising or lowering the pitch of a voice during performance, starting from and always returning to a center "detent"*

*point.The range of pitch values depends on the sound generator (sound card or module) being used. Please refer to the manuals of your devices for information on how to change the Pitch Bend range. To bend the pitch up, move the wheel away from you. To bend the pitch down, move the wheel towards you. 2.*

*Modulation Wheel: It is very common to use the modulation wheel to change the intensity of effects, such as Vibrato (pitch change), Tremolo (change in volume), and Modulation (change in tone).The Modulation Wheel produces a vibrato effect shortly after the sound is generated, and is most effective for solo instruments such as saxophone, strings, and oboe. Similar to the pitch wheel, the actual effect and range of that effect will be set within your MIDI sound module. 3. Controller Sliders: These eight programmable sliders can be used to send any MIDI controller data on any MIDI channel. This is perfect for use with hardware and software synthesizers, for automating software mixers, or for controlling any devices that will respond to MIDI commands. In the next section, the "Set Controller Key" instructions will show you how to program this special feature. 4. Controller Knobs: Like the Controller Sliders, these eight programmable rotary knobs can be used to send any MIDI controller data on any MIDI channel. In the next section, the "Set Controller Key" instructions will show you how to program this special feature.*

*16 5. Octave Up & Octave Down Buttons: These buttons allow you to set the octave orientation of the Radium's keyboard. 6. Data Entry Slider: This slide controller allows you to adjust the value of parameters such as Volume,Velocity, Aftertouch, and virtually any assignable MIDI control parameter directly from your keyboard. Setting the data slider is covered in the next section.*

*7. MIDI/SELECT button: Use this button to select different MIDI commands using certain keys from your keyboard. Activating this key is indicated by a lit LED on the MIDI/Select button.When MIDI/SELECT is activated, the keyboard becomes a set of function keys for setting MIDI parameter commands. 8. Programming Assignments Keys: After pressing the MIDI/SELECT button, these keys on the Radium act as function keys which allow you to assign certain MIDI parameters and Program Change/MIDI Channel selections by the numbered key group. Utilizing the Programming Assignment Keys This section*

*contains the information you will need to program the Radium and to send MIDI parameter data from the keyboard.You may set the data slider to send MIDI controller data of your choice, send program change data from the keyboard, select the MIDI transmit channel of the Radium, set the octave or pitch of the keyboard, and program the sixteen knob and slider controllers. The Data Entry Slider You may select the transmitting value of various MIDI functions (such as velocity offset, aftertouch, reverb depth, pan pot, volume, CC data) by pressing the MIDI/SELECT button followed by the key labeled with that MIDI*

*function, then moving the DATA ENTRY slider to select the desired value. For example, if you want to change the value of the velocity offset, first press the MIDI/SELECT button, then the velocity key. Next, change the DATA ENTRY slider to the value you want and press the MIDI/SELECT button again to*

*complete the change. You can also assign any MIDI Controller to the DATA ENTRY slider, by using the controller's number.\* This is done with the following steps. 1. 2.*

*3. 4. 5. Press Press Press Press Press the the the the the MIDI/Select button CC No. key number keys to select the desired MIDI Controller number Enter key MIDI/Select button to finish your selection. \* For a chart of MIDI Control Change values, see Appendix A of this manual. The DATA ENTRY slider may be used to send MIDI controller information in real-time.When the Radium powers up, the DATA ENTRY slider defaults to a MIDI Controller value of 7 (Controller # 7 is MIDI volume).After a MIDI controller (such as velocity, aftertouch, pan, etc.) has been selected, by pressing one of the keys that 17 represents the controller's function or the Controller #, the DATA ENTRY slider will immediately function to select the transmitted value of that specific controller when the slider is moved.*

*This can be very useful for manipulating various functions during actual performance, mixing or recording, etc.. Assignable Sliders and Knobs The Radium keyboard comes with 9 banks of factory presets. These presets work well with a variety of MIDI devices.The default assignments for the sliders and knobs which load when the Radium is powered on have been selected in order to work well with General MIDI instruments.*

*They are listed in the following table.\* Preset # Channel # Contoller # Definition Application (Sliders:) 1 2 3 4 5 6 7 8 (Knobs:) 9 10 11 12 13 14 15 16 1 1 1 1 1 1 1 1 1 1 1 1 1 1 1 1 82 83 28 29 81 74 71 2 5 10 21 77 16 19 18 80 Attack Decay Sustain Release Filter Envelope Cutoff Resonance Breath Glide Time Pan Pitch, Coarse Pitch, Fine Filter Rate Filter Depth Pitch Depth Amp.*

> [You're reading an excerpt. Click here to read official M-AUDIO](http://yourpdfguides.com/dref/2813190) [RADIUM49 user guide](http://yourpdfguides.com/dref/2813190)

<http://yourpdfguides.com/dref/2813190>

 *Depth Filter " " " " " " Misc. Controls " " Oscillator " LFO " " " \*Refer to Appendix B of this manual for the information of the remaining preset banks. Programming the Sliders and Knobs: Pressing the MIDI/SELECT button and then the SET CTRL key will allow you to begin programming the controller sliders and knobs.*

*In order to change the value of each slider (1 - 8) and knob (9 - 16), do as follows: 1. Press MIDI/SELECT, then the Set Controller key (marked "SET CTRL.)" The display will show a small "n" to indicate that the desired controller knob "number" should be entered next. 18 2. Choose the number of the desired controller slider or knob, using the number key group (1 - 16), then press the Enter key.The display will show a "P" in anticipation of the "parameter" number. 3. Assign the desired MIDI controller parameter number, using the number key group (1-127), then press Enter. (See the chart displayed in "Appendix A" fo this manual for a list of controller numbers.) The display will show a "C" in anticipation of the MIDI "channel" number.*

*4. Assign the MIDI channel number, using the number key group (1-16), then press Enter. This channel assignment will apply only to the controller knob that you are programming. Finally, press the MIDI/SELECT key one more time, to finish assigning values to the controller sliders and knobs. You can program 15 sets of controls to the sliders and knobs and then switch between them using "presets" (see the paragraph titled "Presets:," contained within the following section). Other Buttons and Keys RESET Key: Pressing the MIDI/SELECT button, the RESET key, and then the Enter key will send out a message to send an "All Notes Off" message and return all external MIDI instruments to their default setting. This can be useful if notes on a synthesizer become "stuck" on. Press the MIDI/SELECT button again to return to the previous state. "Flat" & "Sharp" Keys: By pressing the MIDI/SELECT button in combination with the flat and sharp keys, you can shift the active keyboard pitch higher or lower, one note (half-step) for each key press. For example, if you want to lower the pitch by 2 notes (two half-steps or a whole step), press the MIDI/SELECT button then the "flat" key twice.*

*Press the MIDI/SELECT button to finish the change. Octave Keys: To change the Radium's octave range, press the OCTAVE UP or OCTAVE DOWN button, according to your preference.The octave shift range available includes a maximum increment of plus or minus three octaves and the display will read "-3","-2","-1","0" (for default),"1","2" or "3", corresponding to the setting currently selected. MIDI CHANNEL Key: By pressing the MIDI/SELECT button,*

*then pressing the MIDI CHANNEL key, you select your keyboard's transmitting MIDI channel.The default channel will be 1 when the Radium's power is first turned on.*

*To change this setting (for example, to set MIDI channel to Channel 2), do the following: 1. Press the MIDI/SELECT button. 2. Press the MIDI CHANNEL key. 3.*

*Press the "2" key, then the Enter key. Lastly, press the MIDI/SELECT button one more time (this will change the MIDI transmit channel from 1 to 2.) 19 Number Keys: The Radium allows you to use the numeric keys instead of the DATA ENTRY slider to specify the Control Change parameter data.This is done by pressing the MIDI/SELECT button, CC (No. or Data) key, required number key(s), and the Enter key.As an example, to assign a Control Change value of 7, and CC Data value of 123: 1. 2. 3. 4. 5.*

*6. 7. Press the MIDI/SELECT button. Press the CC No. key. Press the key labeled "7." Press the Enter key, in order to specify the Control Change as 7. Press the CC Data key. Press the number keys 1, 2 and 3, in order. Press the Enter key, to specify the value 123, then press the MIDI/SELECT button.*

*This completes the process. PROGRAM Key: By use of the MIDI/SELECT button and PROGRAM key, in combination with the numeric and ENTER keys, you can select any patch number between 1 and 128. This is done using the following sequence. If, for example, you want to change the voice to 67 (General MIDI TenorSax), press the MIDI/SELECT button and then the PROGRAM key. Now press numeric key number 6, then 7.*

*Lastly, press the ENTER key, followed by the MIDI/SELECT button to finish the change. NOTE: After pressing either the ENTER or CANCEL key, the LED display will show "--", and will not clear until you press the MIDI/SELECT button to finish your choice. Presets: The Radium can save fifteen Presets in memory. This allows you to assign 16 controller values to the sliders and knobs in one preset, then assign 16 different values to those same sliders and knobs, without losing the initial settings. To change to another Preset, press the MIDI/SELECT button and then the UP/DOWN buttons to choose one of the fifteen*

*Presets.*

*The display will read "P1" through "P15" while you are changing presets. The chart on the following page lists the factory default Presets, desugned to be useful in a variety of software programs and performance scenarios. 20 Radium Prest Bank Descriptions: - Please note that verification of listed synthesizer\* MIDI-controller information (against manufacturer's published specifications) may be necessary, since some manufacturers vary from the MIDI*

*Manufacturer's Association standard referenced in this table. \*All listed synthesizers and modules are trademarks of their respective owners, and are in no way associated or affiliated with M-Audio. @@@@@@2. @@3. MIDI "USB" Out Jack" - This standard MIDI jack receives its source from the computer when software is set to Radium MIDI Out, and is used to send MIDI messages to another MIDI instrument (such as sound module). 4. USB Port - This USB connector jack is used to connect the Radium to the computer's USB port using a standard USB cable (included). 5.*

*Power Switch - The 3-way power switch selects the Radium's power mode--powered by USB connection, by external power supply or internal battery (6 size C - Radium49 only), or power off.When set to "USB Power" the Radium receives power only after the computer is powered on. When the Radium's power is turned on, the keyboard will reset to it's default settings. 6. Power Jack - This jack is used to connect the keyboard to an optional 9VDC, 500mA "wall-wart" type power supply. 22 Technical Support & Contact Information For additional technical assistance, contact M-Audio Technical Support by telephone (626-445-8495, 9-5 PST M-F), by fax (626-445-7564) or by e-mail (techsupt@m-audio.com). If you have questions, comments or suggestions about this product, or any MAudio product, we invite you to contact us directly at: M-AUDIO U.*

> [You're reading an excerpt. Click here to read official M-AUDIO](http://yourpdfguides.com/dref/2813190) [RADIUM49 user guide](http://yourpdfguides.com/dref/2813190)

<http://yourpdfguides.com/dref/2813190>

## *S. 45 E.*

*Saint Joseph St. Arcadia, CA 91006-2861 U.S.A. Sales Information: 626-445-2842 Sales Information (email): info@m-audio.*

*com Tech Support: 626-445-8495 Tech Support (email): techsupt@m-audio.com Fax: 626-445-7564 Internet Home Page: http://www.m-audio.com M-AUDIO U.K.*

*Unit 5, Saracen Industrial Estate Mark Rd. Hemel Hempstead, Herts HP2 7BJ England Sales Information: 44 (0) 144 241 6590 Sales Information (email): info@maudio.co.uk Technical Support: 44 (0) 871 717 7102 Tech Support (email): richard@maudio.freeserve.co.uk Fax: 44 (0) 144 224 6832 Internet Home Page: http://www.maudio.co.uk M-AUDIO Canada 1400 St-Jean Baptiste Ave.*

*, #150 Quebec City, QC G2E 5B7 Canada Tel: 418-872-0444 Fax: 418-872-0034 Email: midimancanada@m-audio.com Internet Home Page: http://www.maudio.ca M-AUDIO France Unit 5, Saracen Industrial Estate Mark Rd. Hemel Hempstead, Herts HP2 7BJ England Sales Information: 0810 001 105 Sales Information (email): info@m-audio-france.com Technical Support: 0820 00 731 Tech Support (email): support@m-audio-france.com Fax: 44 (0) 144 224 6832 Internet Home Page: http://www.maudio.co.uk M-AUDIO Deutschland (Germany) Kuhallmand 34 D-74613 Ohringen Germany Sales Information: Sales Information (email): Technical Support: Technical Support (email): Fax: Internet Home Page: 49 7941 98 7000 info@m-audio.*

*de 49 7941 98 70030 support@m-audio.de 07941 98 70070 http://www.m-audio.de M-AUDIO Japan Annex Buliding 6F 2-18-10 Marunouchi Naka-Ku, Nagoya 460-0002 Japan Tel: Fax: Technical Support: Email: Internet Home Page: 81 52 218 3375 81 52 218 0875 0820 00 731 info@m-audio.co.*

*jp http://www.m-audio.co.jp 23 Radium Warranty Information M-Audio warrants that this product is free of defects in materials and workmanship under normal conditions for 90 days, so long as the product is: owned by the original purchaser; the original purchaser has proof of purchase from an authorized M-Audio dealer; and the purchaser has registered his/her ownership of the product by sending in the completed warranty card. In the event that M-Audio receives written notice of defects in materials or workmanship from such an original purchaser, M-Audio will either replace the product, repair the product, or refund the purchase price at its option.*

*In the event any repair is required, shipment to and from M-Audio and a nominal handling charge shall be borne by the purchaser. In the event that repair is required, a Return Authorization number must be obtained from M-Audio.After this number is obtained, the unit should be shipped back to M-Audio in a protective package with a description of the problem and the Return Authorization clearly written on the package. In the event that M-Audio determines that the product requires repair because of user misuse or regular wear, it will assess a fair repair or replacement fee.The customer will have the option to pay this fee and have the unit repaired and returned, or not pay this fee and have the unit returned unrepaired. The remedy for breach of this limited warranty shall not include any other damages. M-Audio will not be liable for consequential, special, indirect, or similar damages or claims including loss of profit or any other commercial damage, even if its agents have been advised of the possibility of such damages, and in no event will M-Audio's liability for any damages to the purchaser or any other person exceed the price paid for the product, regardless of any form of the claim. MAudio specifically disclaims all other warranties, expressed or implied. Specifically, M-Audio makes no warranty that the product is fit for any particular purpose. This warranty shall be construed, interpreted, and governed by the laws of the state of California.*

*If any provision of this warranty is found void, invalid or unenforceable, it will not affect the validity of the balance of the warranty, which shall remain valid and enforceable according to its terms. In the event any remedy hereunder is determined to have failed of its essential purpose, all limitations of liability and exclusion of damages set forth herein shall remain in full force and effect. 24 Specifications Tested to comply with FCC Standards For Home or Studio Use 25 Appendix A - MIDI Controller Information 26 Appendix B - Radium MIDI Implementations 27 .*

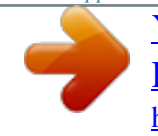

[You're reading an excerpt. Click here to read official M-AUDIO](http://yourpdfguides.com/dref/2813190) [RADIUM49 user guide](http://yourpdfguides.com/dref/2813190) <http://yourpdfguides.com/dref/2813190>